## **[Cursos UAMempleabilidad](https://secretaria-virtual.uam.es/cowep/control/consultaEPTipo?entradaPublica=true&idioma=es.ES¢ro=403&ano=2023)**

UAM Universidad Autónoma

**IIIU UCRANIA** 

 $\bullet$ Oferta de Estudios Propios para el curso 2023-2024

#### Por área  $Por tipo$ **CURSOS UAMEMPLEABILIDAD**  $\pmb{\ast}$ BURNOUT: CLAVES RESILIENTES PARA AFRONTAR EL ESTRÉS LABORAL  $\bar{\mathbf{k}}$ ¿CÓMO GESTIONAR LA ANSIEDAD EN ENTORNOS ACADÉMICOS Y PROFESIONALES? HOW TO MANAGE ANXIETY IN PROFESSIONAL AND ACADEMIC CONTEXTS?  $\pmb{\ast}$ COMUNICACIÓN Y TRABAJO EN EOUIPO / COMMUNICATION AND TEAMWORK  $\overline{\mathbf{r}}$ CONSTRUYE TU PRESENCIA ONLINE Y MEDIOS SOCIALES COMO PROFESIONAL  $\pmb{\ast}$ EUROPASS: EL CV EUROPEO COMO PASAPORTE AL EMPLEO / EUROPASS: EUROPEAN CV AS PASSPORT TO EMPLOYABILITY (AVANZADO) À GESTIÓN INTELIGENTE DEL TIEMPO: COMPETENCIAS EN PRODUCTIVIDAD / WORKSHOP ON PRODUCTIVITY AND TIME MANAGEMENT (AVANZADO) k INTRODUCCIÓN A R / INTRODUCTION TO R (INICIACIÓN)  $\pmb{\ast}$ LIDERAZGO EN LAS ORGANIZACIONES / LEADERSHIP IN ORGANIZATIONS (AVANZADO) k NEGOCIACIÓN INTEGRADORA / INTEGRATIVE NEGOTIATION (AVANZADO)  $\pmb{\ast}$ PRESENTACIONES EFICACES EN EL ÁMBITO ACADÉMICO: PREPARACIÓN, DESARROLLO Y EVALUACIÓN EFFECTIVE PRESENTATIONS IN THE ACADEMIC: FIELD, PREPARATION, DEVELOPMENT AND ASSESSMENT

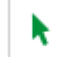

Al pulsar sobre se accede a la ficha de un curso donde se muestra su información y el estudiante tendrá acceso directo para poderse matricular

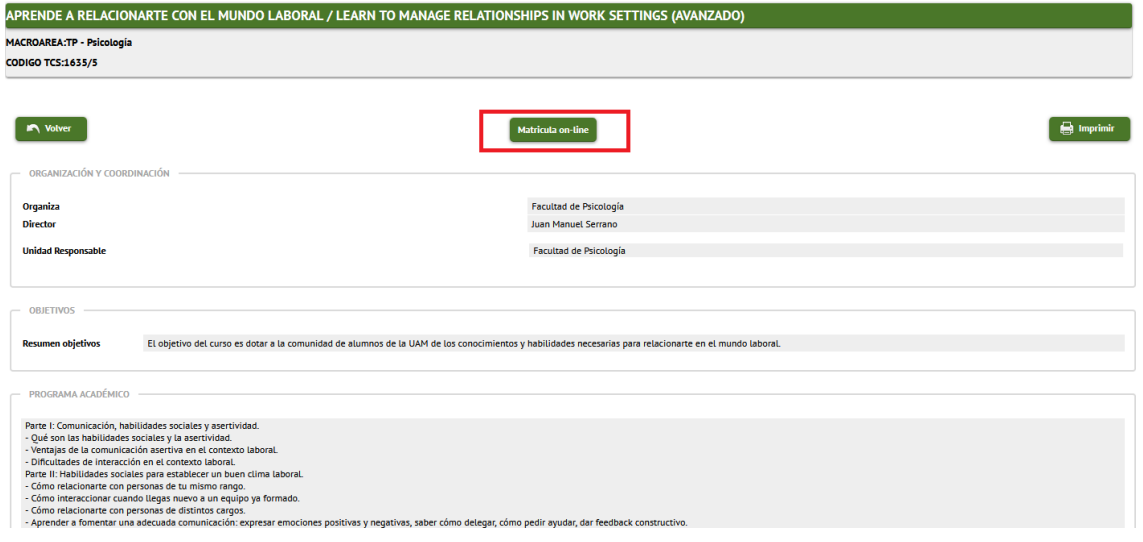

**Matricula on-line** 

Al pulsar sobre el botón el estudiante tendrá que identificarse:

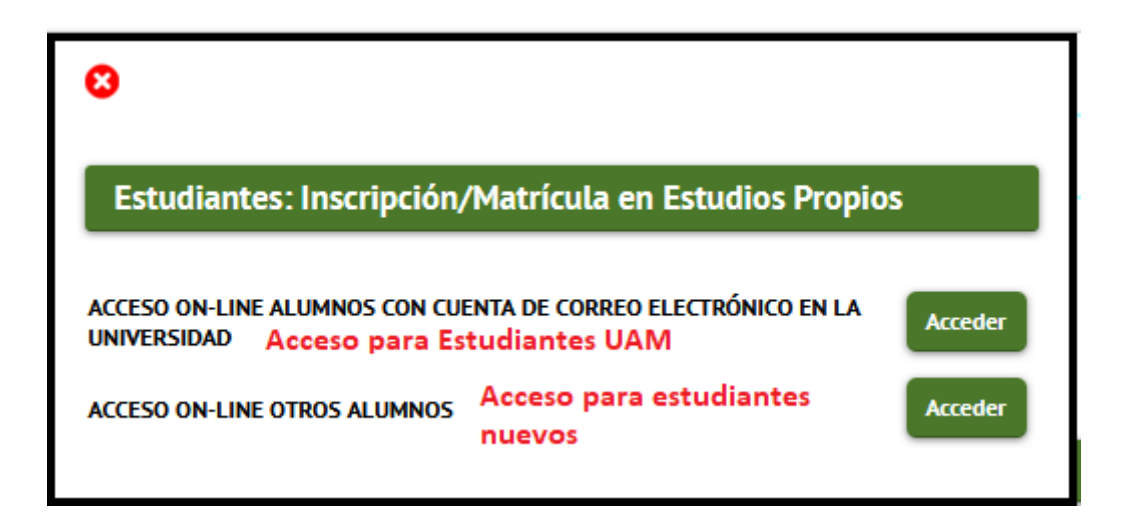

Se accede al estudio seleccionado

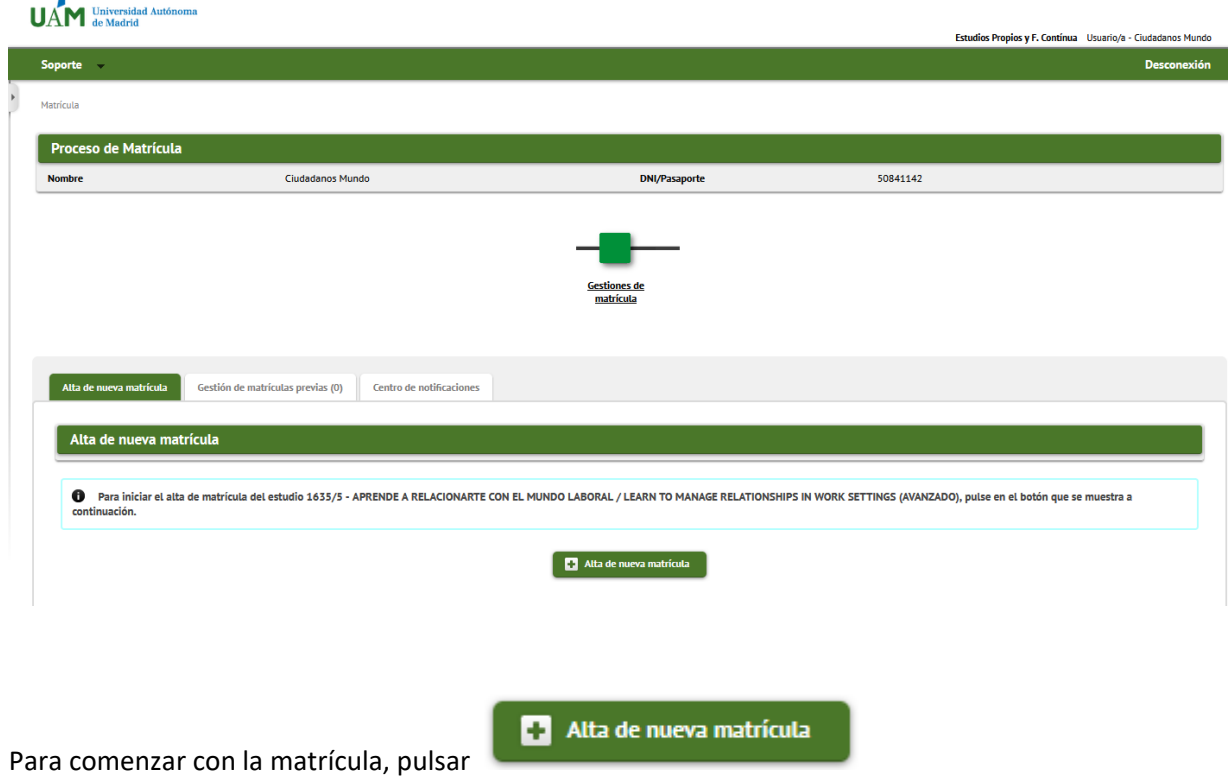

#### **Apartado de Datos Personales**

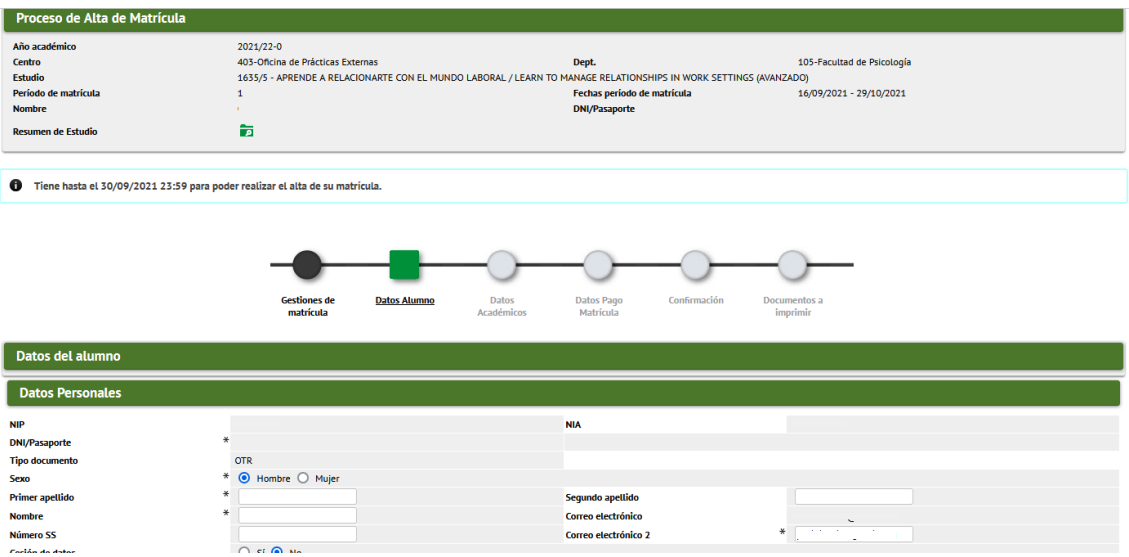

El estudiante deber leer y aceptar el Reglamento general de Protección de datos:

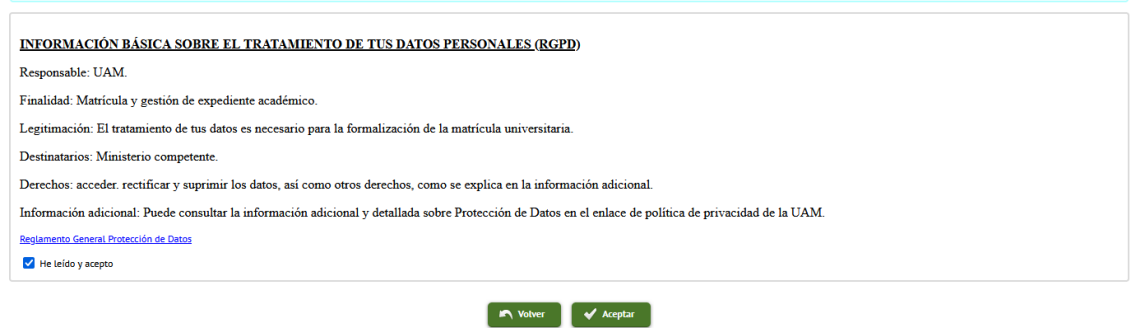

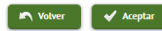

Pulsar el botón aceptar

### **Apartado de Datos académicos**

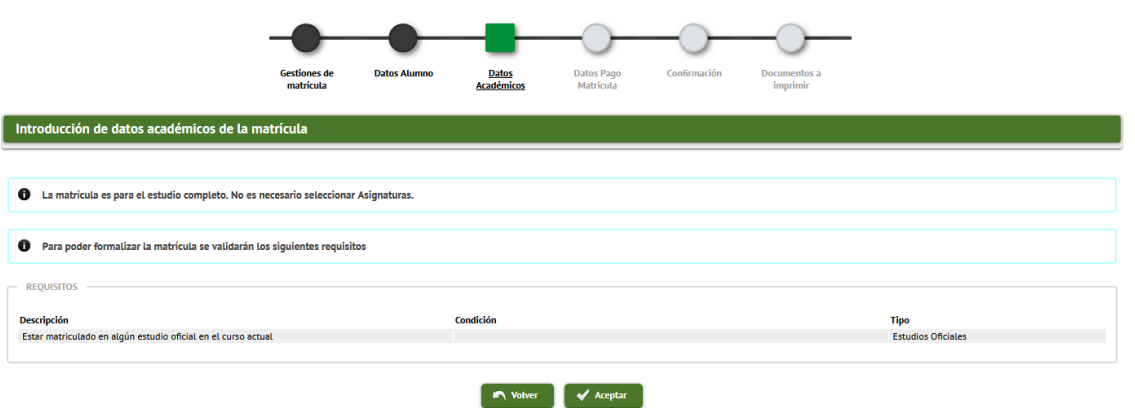

Se le indica al estudiante que debe cumplir la condición "estar matriculado en el curso actual", requisito obligatorio para poder continuar con el proceso de matrícula.

Para pasar a la siguiente pantalla pulsar "Aceptar"

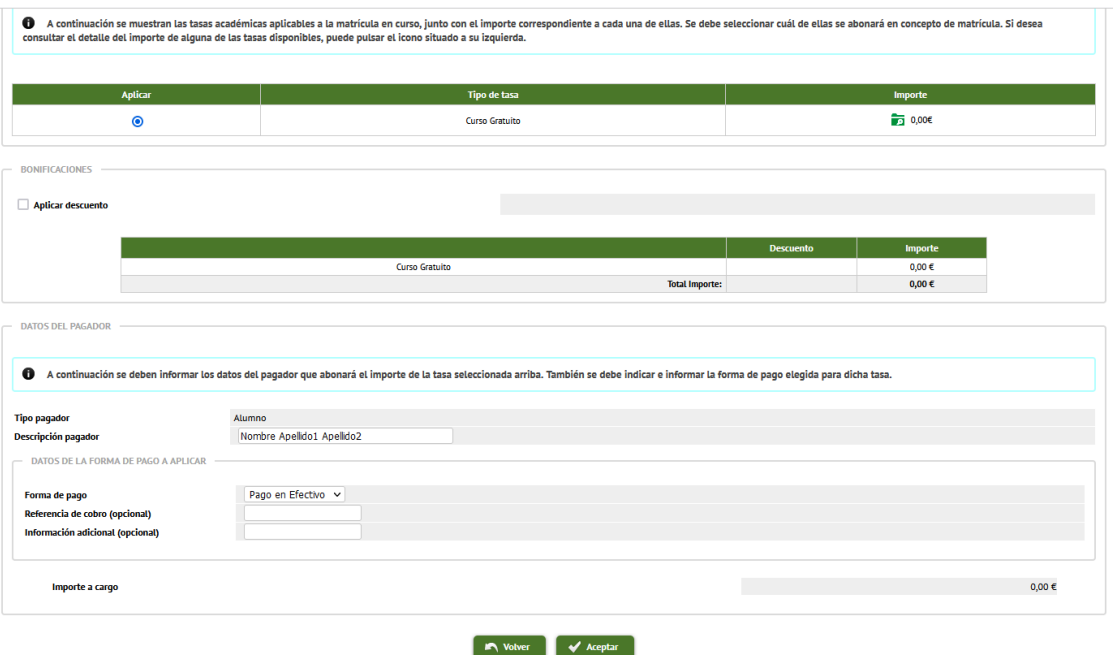

#### **Apartado de datos económicos**

Pulsar el "Aceptar"

# **Pantalla confirmación de matrícula**

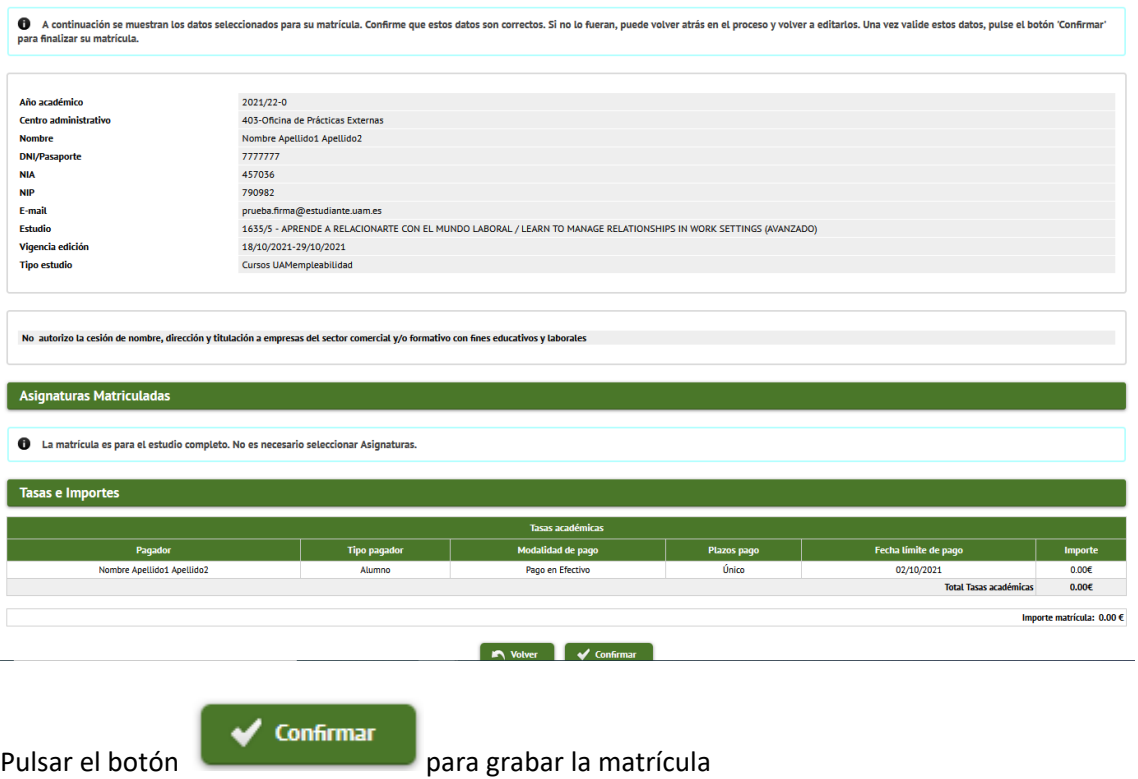

Al pulsar "confirmar" el sistema muestra al estudiante el siguiente mensaje:

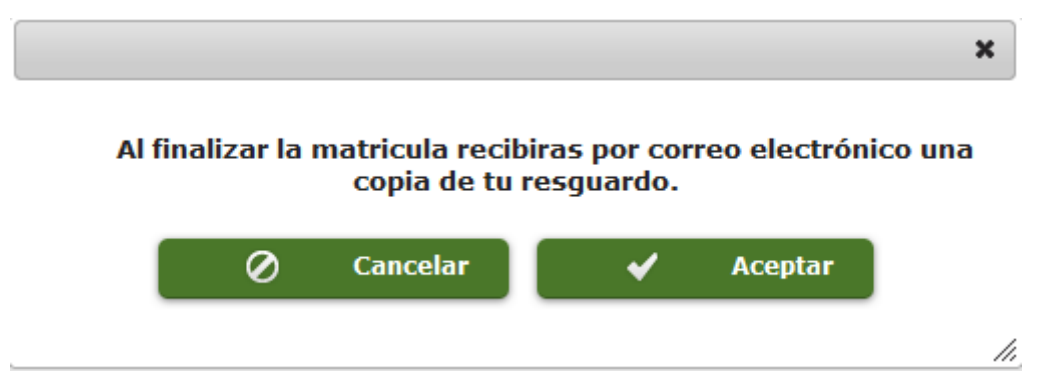

Para finalizar debe pulsar "Aceptar" y obtendrá el resguardo de matrícula que lo podrá consultar, imprimir o descargar.

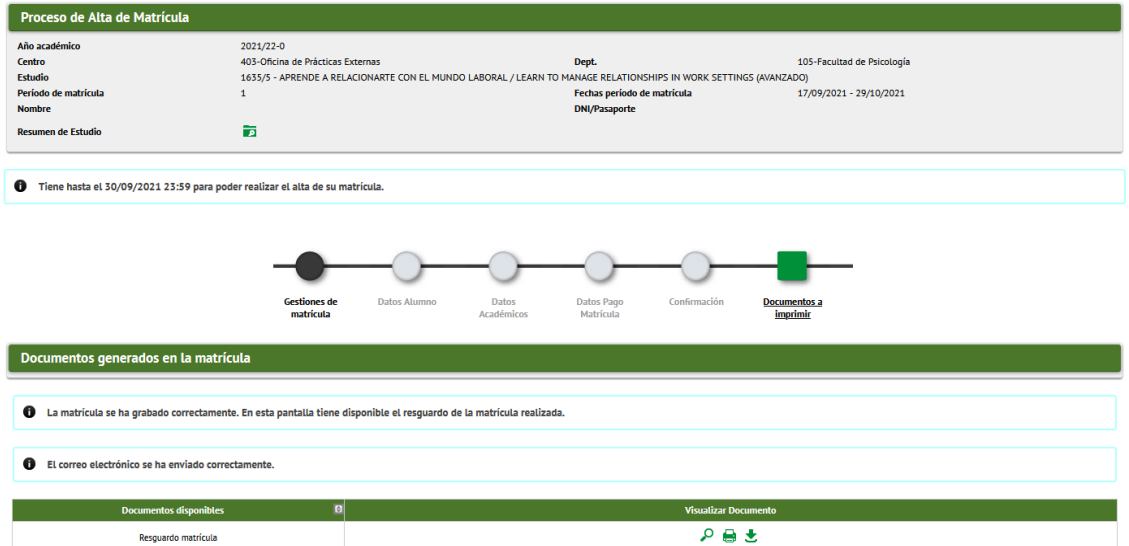

Para cerrar el sistema, pulsar Desconexión:

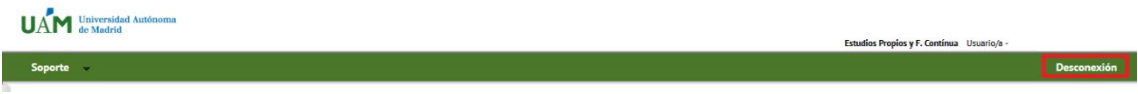